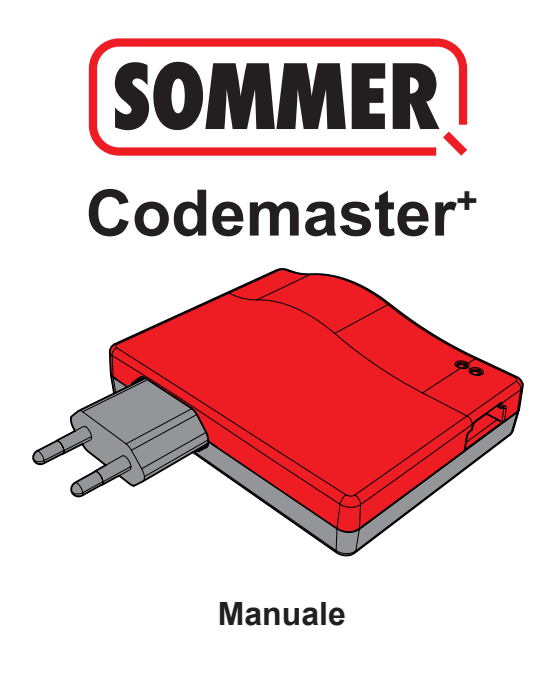

# **Indice**

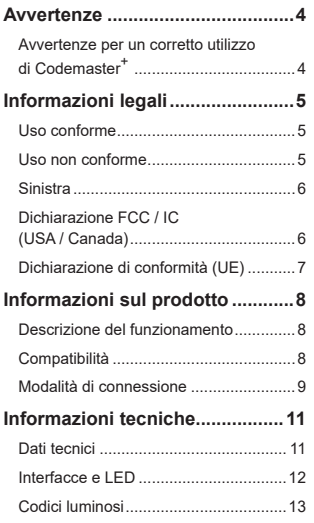

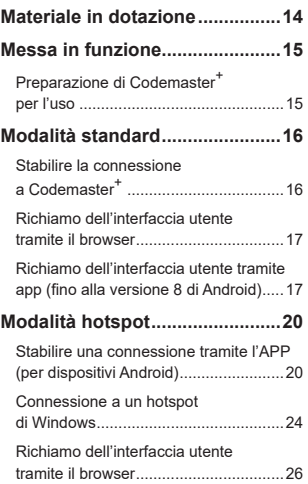

# **Indice**

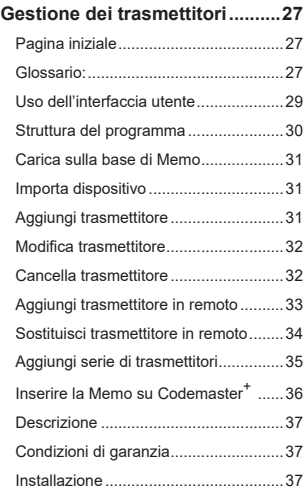

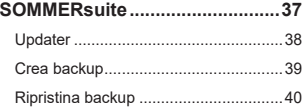

## **Titolo Avvertenze**

## <span id="page-3-0"></span>**Avvertenze per un corretto utilizzo di Codemaster+**

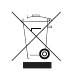

#### *NOTA*

- Utilizzare solo in ambienti asciutti
- Pulire solo con un panno asciutto
- Smaltire in conformità alle normative locali

# **Titolo Informazioni legali**

### <span id="page-4-0"></span>**Uso conforme**

Codemaster<sup>+</sup> è progettato per la gestione di trasmettitori con radiotrasmettitori e ricevitori SOMloq a 2 vie di **SOMMER Antriebs- und Funktechnik GmbH**. Viene stabilita una connessione Wi-Fi tra Codemaster<sup>+</sup> e un terminale sul quale è possibile installare un qualsiasi browser Internet oppure l'app per Android Codemaster\*.

L'indirizzo locale di Codemaster<sup>+</sup> viene richiamato nel browser, aprendo così l'interfaccia per la gestione dei trasmettitori. Quando si utilizza l'app, l'interfaccia viene richiamata automaticamente dopo la configurazione di Codemaster<sup>+</sup>.

La comunicazione tra Codemaster<sup>+</sup> e i radiotrasmettitori avviene tramite un collegamento radio. La gestione dei trasmettitori avviene all'interno dell'interfaccia utente. Per trasferire determinate configurazioni apportate su Codemaster<sup>+</sup> è necessario un modulo di memoria aggiuntivo (Memo).

### **Uso non conforme**

Qualsiasi utilizzo al di fuori di quanto specificato nel paragrafo «Uso conforme» è da considerarsi uso improprio.

Anche l'apertura dell'alloggiamento o eventuali modifiche apportate all'hardware rientrano nella definizione du uso improprio.

## **Titolo Informazioni legali**

### <span id="page-5-0"></span>**Sinistra**

Sito SOMMER

[www.sommer.eu](http://www.sommer.eu)

Istruzioni per l'uso e il montaggio

[www.som4.me/man](http://www.som4.me/man)

**SOMMERsuite** 

[www.som4.me/sommersuite](http://www.som4.me/sommersuite)

## **Dichiarazione FCC / IC (USA / Canada)**

**Cod. art.: S11489-00001 / 922,5 MHz**

Questo dispositivo è conforme alle norme FCC, Parte 15. Il funzionamento di questo dispositivo è soggetto alle seguenti condizioni:

1) Questo dispositivo non deve causare interferenze dannose e

2) Questo dispositivo deve accettare qualsiasi interferenza ricevuta, incluse le interferenze che possono causare un funzionamento indesiderato!

## **Titolo Informazioni legali**

## <span id="page-6-0"></span>**Dichiarazione di conformità (UE)**

#### **Cod. art.: S11342-00001 / 868,95 MHz**

### **Dichiarazione di conformità UE**

#### **SOMMER Antriebs- und Funktechnik GmbH**

Hans-Böckler-Straße 27

73230 Kirchheim/Teck

Germany

Con la presente si dichiara che il prodotto specificato di seguito, se utilizzato correttamente in conformità ai requisiti essenziali della Direttiva 2014/53/UE (Direttiva sulle apparecchiature radio) e che, inoltre, sono state applicate le norme elencate di seguito.

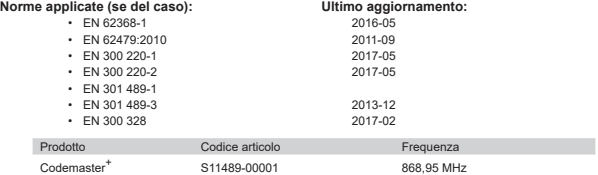

**SOMMER Antriebs- und Funktechnik GmbH** è il responsabile unico per il rilascio della dichiarazione di conformità. Responsabile per la redazione della documentazione tecnica è il firmatario.

Kirchheim, 04/09/2018  $\bullet$ 

Jochen Lude Responsabile della documentazione

# <span id="page-7-0"></span>**Titolo Informazioni sul prodotto**

## **Descrizione del funzionamento**

Codemaster<sup>+</sup> permette di organizzare e gestire oggetti con molti radiocomandi in modo centralizzato.

In questo modo, viene meno la necessità di programmare o cancellare radiocomandi in loco.

Il dispositivo dispone di un modulo radiocomando, di un modulo Wi-Fi interno e di un server web la cui interfaccia utente è accessibile direttamente dal terminale. Pertanto, non è richiesta alcuna connessione a Internet.

**Dal momento che tutti i dati vengono elaborati e memorizzati internamente in Codemaster+ e nella memoria aggiuntiva Memo, non avviene alcun trasferimento di dati verso server esterni.**

Gli oggetti gestiti con Codemaster<sup>+</sup> sono bloccati per la programmazione tradizionale dei trasmettitori, lasciando così pieno controllo al responsabile dell'impianto.

## **Compatibilità**

Un elenco dei prodotti compatibili può essere visualizzato alla pagina:

**www.sommer.eu**

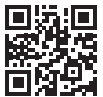

# <span id="page-8-0"></span>**Titolo Informazioni sul prodotto**

## **Modalità di connessione**

Esistono essenzialmente 2 possibilità per stabilire una connessione tra Codemaster<sup>+</sup> e un dispositivo terminale, cfr. capitolo **[«"Panoramica delle modalità" a pagina 10](#page-9-0)**:

#### **1. Modalità standard**

L'utente accede tramite il proprio smartphone/tablet o tramite PC alla rete WiFi messa a disposizione da Codemaster<sup>+</sup>. Il nome della rete (CodemasterPlus+indirizzo MAC) e la chiave di rete (icona a forma di chiave) sono impressi sul retro di Codermaster<sup>+</sup>. L'interfaccia utente può quindi essere richiamata tramite browser (http://codemasterplus. lokal) o tramite app Android dal dispositivo terminale.

- Assicurarsi che Codemaster<sup>+</sup> non sia già connesso a un hotspot.
- Per la modalità standard non è necessario cambiare le impostazioni sullo smartphone/ tablet.
- Se si verificano problemi di connessione in modalità standard, è possibile utilizzare la modalità hotspot.

# **Titolo Informazioni sul prodotto**

#### **2. Modalità hotspot**

Codemaster<sup>+</sup> accede all'hotspot mobile dello smartphone/tablet/PC.

- La modalità hotspot è disponibile per tutte le versioni Android e per Windows 10.
- Per la modalità hotspot, è necessario configurare le impostazioni per l'hotspot mobile dello smartphone/tablet/PC rispettivamente in Android e Windows in base alle istruzioni da **[Pagina 20](#page-19-1)**. Le informazioni necessarie sono impresse sul retro di Codemaster<sup>+</sup>.
- Lo smartphone/tablet o PC può ancora essere utilizzato come hotspot mobile per altre applicazioni. – *Si noti che per l'accesso all'hotspot mobile si applicano per ciascun dispositivo terminale i nuovi dati di accesso Codemaster*<sup>+</sup>*.*
- L'interfaccia utente può quindi essere richiamata tramite browser (codemasterplus. mshome.net) o tramite app Android dal dispositivo terminale.

#### <span id="page-9-0"></span>**Panoramica delle modalità**

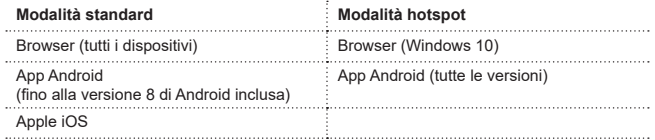

# **Informazioni tecniche**

### <span id="page-10-0"></span>**Dati tecnici**

#### **Ingresso alimentatore**

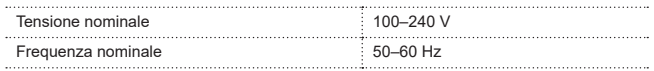

#### **Uscita alimentatore**

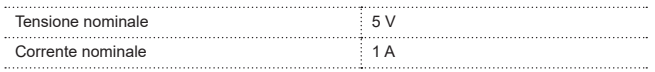

#### **Ingresso Codemaster<sup>+</sup>**

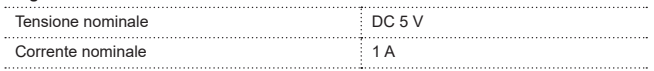

#### **Altri dati**

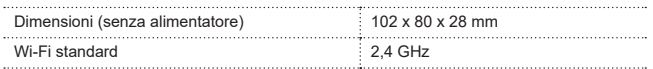

## **Informazioni tecniche**

### <span id="page-11-0"></span>**Interfacce e LED**

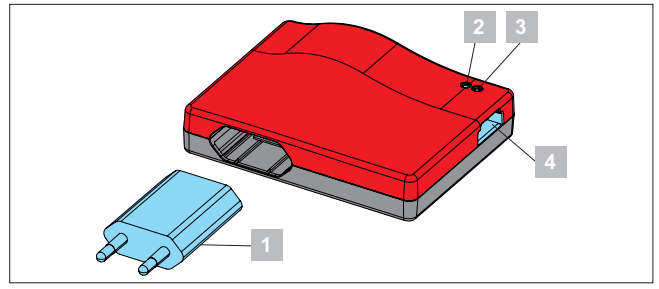

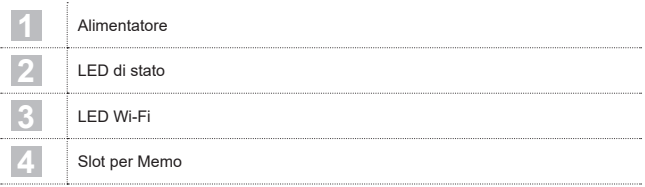

# **Informazioni tecniche**

## <span id="page-12-0"></span>**Codici luminosi**

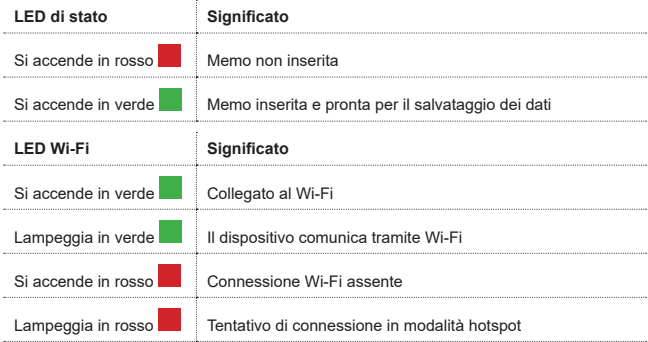

## **Materiale in dotazione**

<span id="page-13-0"></span>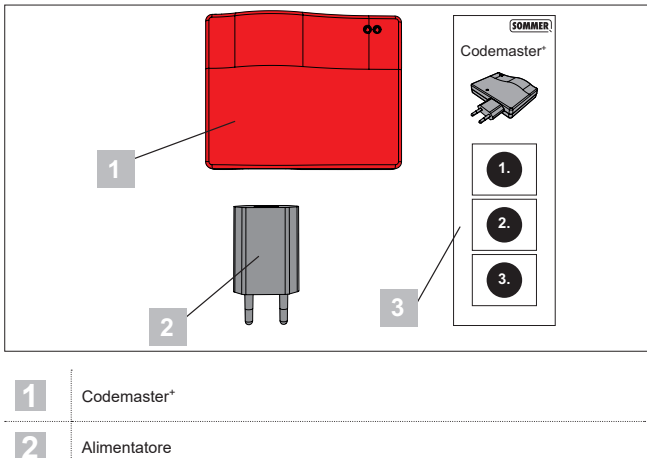

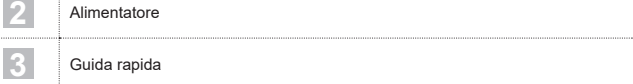

## **Messa in funzione**

### <span id="page-14-1"></span><span id="page-14-0"></span>**Preparazione di Codemaster<sup>+</sup> per l'uso**

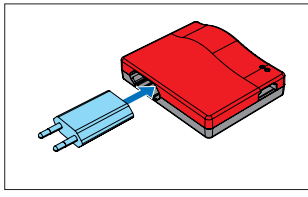

1. Collegare Codemaster<sup>+</sup> all'alimentatore.

#### *CONSIGLIO*

Per poter accedere rapidamente ai dati in un secondo momento, annotare l'indirizzo MAC e la password Wi-Fi stampata sul retro del dispositivo prima di inserire Codemaster<sup>+</sup>.

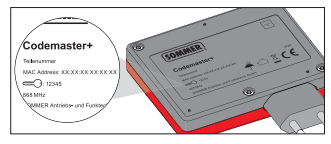

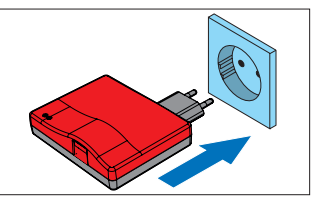

- 2. Inserire l'alimentazione.
	- ⇒ Verificare che il LED Wi-Fi sia acceso in rosso

# **Titolo Modalità standard**

### <span id="page-15-0"></span>**Stabilire la connessione a Codemaster<sup>+</sup>**

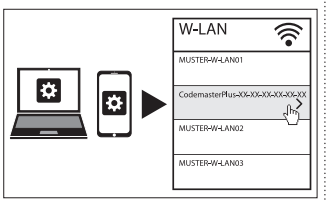

- 1. Aprire le configurazioni di rete del terminale.
	- ⇒ La rete Wi-Fi di Codemaster<sup>+</sup> viene mostrata nell'elenco. Il nome della rete è costituito dal nome **«CodemasterPlus»** seguito dall'indirizzo MAC del dispositivo
- 2. Selezionare la rete Wi-Fi.

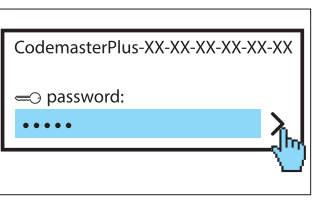

- 3. Inserire la password annotata e confermare, cfr**. [Pagina 15.](#page-14-1)**
	- ⇒ Il LED Wi-Fi passa da rosso a verde

# **Titolo Modalità standard**

### <span id="page-16-0"></span>**Richiamo dell'interfaccia utente tramite il browser**

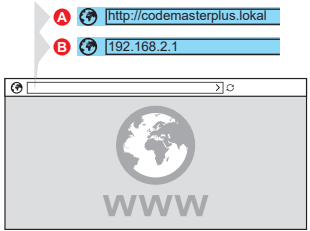

- 4. Aprire il browser sul dispositivo terminale e richiamare l'interfaccia utente di Codemaster+.
	- ⇒ Opzione A: digitare Digitare **http://codemasterplus. lokal** nella riga dell'indirizzo e confermare
	- ⇒ Opzione B: digitare **192.168.2.1** nella barra degli indirizzi e confermare

### *CONSIGLIO*

- **►** Per richiamare l'interfaccia utente più rapidamente in futuro, è possibile creare un segnalibro nel browser.
- **►** Per istruzioni sulla gestione dei trasmettitori cfr. **[Pagina 27](#page-26-1)**.

### **Richiamo dell'interfaccia utente tramite app (fino alla versione 8 di Android)**

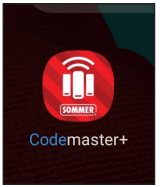

1. Aprire l'app Codemaster<sup>+</sup> sul tablet o sullo smartphone.

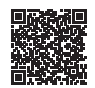

**App Download**

https://play.google.com/store/apps/details?id=sommer.codemasterplus

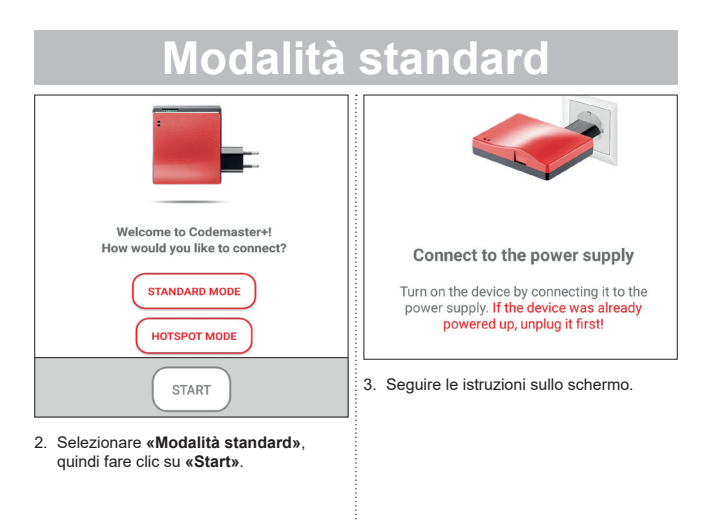

# **Titolo Modalità standard**

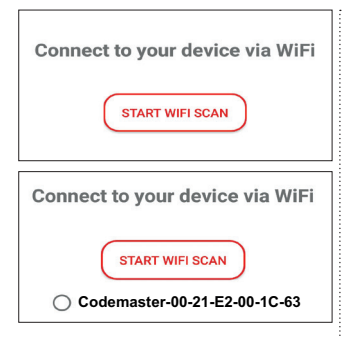

- 4. Sfiorare **«AVVIA SCANSIONE WI-FI»**.
- 5. Selezionare la rete WiFi Codemaster<sup>+</sup> desiderata.

### <span id="page-19-0"></span>**Stabilire una connessione tramite l'APP (per dispositivi Android)**

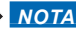

Condizione preliminare è che l'app Codemaster<sup>+</sup> sia stata scaricata da Google Play e installata.

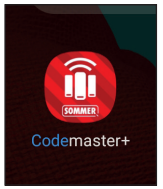

1. Aprire l'app Codemaster<sup>+</sup> sul tablet o sullo smartphone.

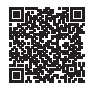

**App Download**

https://play.google.com/store/apps/details?id=sommer.codemasterplus

<span id="page-19-1"></span>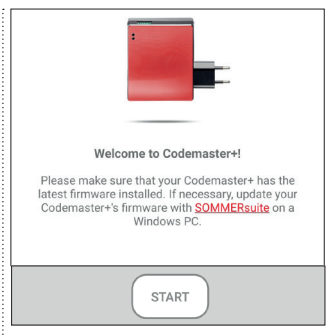

2. Sfiorare **«Start»** per continuare.

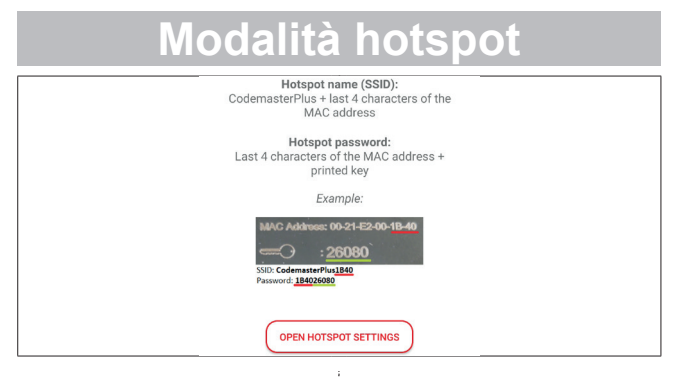

- 3. Sfiorare **«Mostra impostazioni hotspot»** per configurare l'hotspot sul dispositivo in base all'illustrazione.
	- ⇒ L'app Codemaster<sup>+</sup> viene chiusa e si passa alle impostazioni del dispositivo.
	- ⇒ I dati necessari per la configurazione si trovano sul retro del Codemaster+.
- ⇒ Quando si imposta l'hotspot, fare attenzione alla corretta ortografia (maiuscole/minuscole).
- ⇒ Il dispositivo chiede la conferma per disattivare il WiFi.

<span id="page-21-0"></span>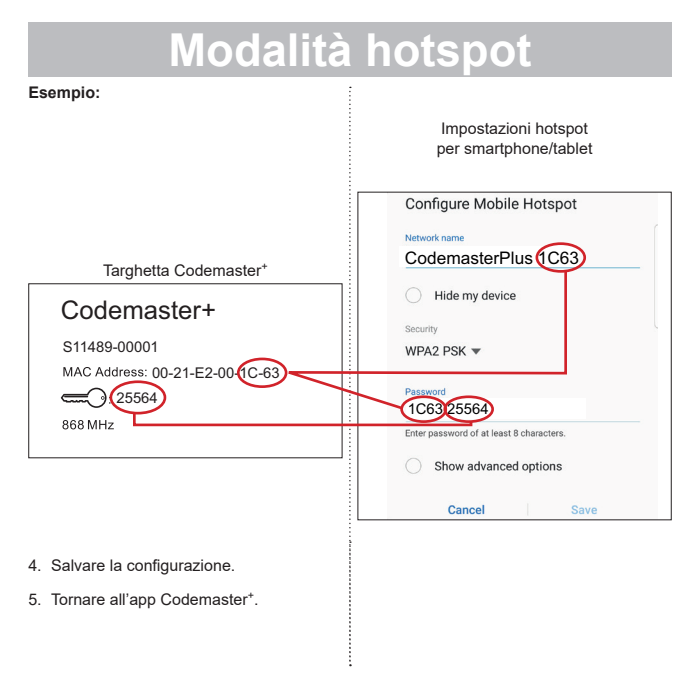

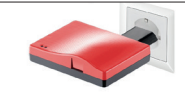

#### Connect to the power supply

Turn on the device by connecting it to the power supply. If the device was already powered up, unplug it first!

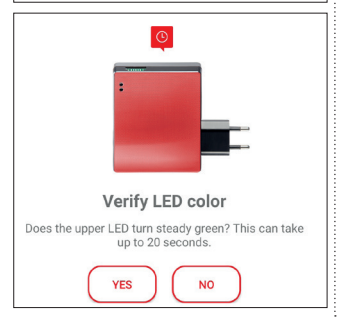

- 6. Seguire le istruzioni sullo schermo per completare la configurazione.
	- ⇒ Se il LED non lampeggia in verde dopo 20 secondi, come descritto, ma si accende in rosso, tornare alle impostazioni dell'hotspot e inserire la password corretta, cfr. **[Pagina 22](#page-21-0)**.

#### *CONSIGLIO*

**►** Per istruzioni sulla gestione dei trasmettitori cfr. **[Pagina 27](#page-26-2)**.

### <span id="page-23-0"></span>**Connessione a un hotspot di Windows**

Di seguito sono descritte le impostazioni standard disponibili in Windows 10.

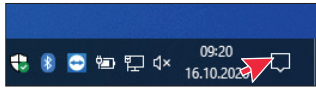

- 1. Aprire il centro informazioni (cfr. figura – freccia del mouse)
	- ⇒ si apre la seguente interfaccia

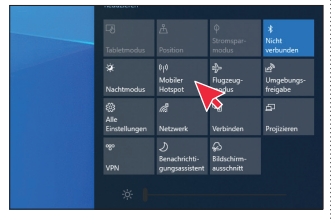

- 2. Fare clic con il tasto destro su Hotspot mobile.
	- ⇒ Si apre la finestra delle proprietà

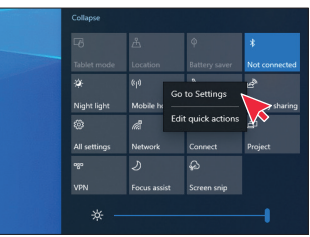

- 3. Fare clic sulla finestra **«Passa alle impostazioni»**.
	- ⇒ si apre la finestra delle impostazioni dell'hotspot mobile

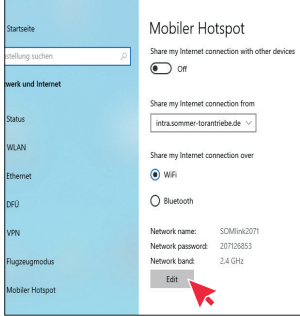

4. Fare clic sul pulsante **«Modifica»** per modificare le impostazioni dell'hotspot mobile.

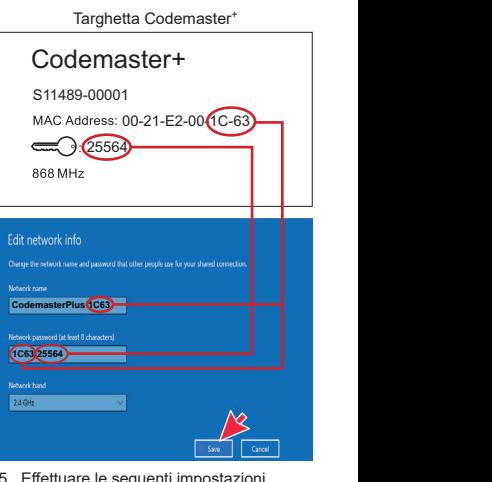

sequenti impost sull'hotspot mobile.

- <span id="page-25-0"></span>• Nome della rete: (esempio cfr. figura)
- Password di rete: (esempio cfr. figura)
- Gamma di frequenza di rete:  $(sempre 2,4,GHz)$
- ⇒ Controllare e salvare le voci

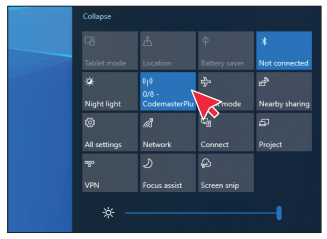

- 6. Attivare l'hotspot mobile nel centro informazioni: pulsante sinistro del mouse sul pulsante **«Hotspot mobile»**.
	- ⇒ Quando è attivato, il pulsante ha uno sfondo blu e viene visualizzato il nome dell'hotspot assegnato in precedenza

### **Richiamo dell'interfaccia utente tramite il browser**

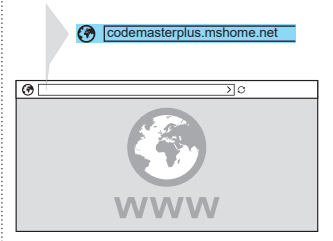

- 1. Aprire il browser sul dispositivo terminale e richiamare l'interfaccia utente di Codemaster+.
	- ⇒ Digitare **codemasterplus.mshome. net** nella riga dell'indirizzo e confermare

#### *CONSIGLIO*

- **►** Per richiamare l'interfaccia utente più rapidamente in futuro, è possibile creare un segnalibro nel browser.
- **►** Per istruzioni sulla gestione dei trasmettitori cfr. **[Pagina 27](#page-26-1)**.

### <span id="page-26-2"></span><span id="page-26-1"></span><span id="page-26-0"></span>**Pagina iniziale**

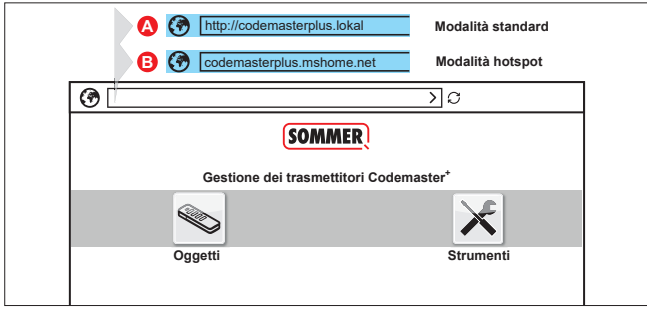

### **Glossario:**

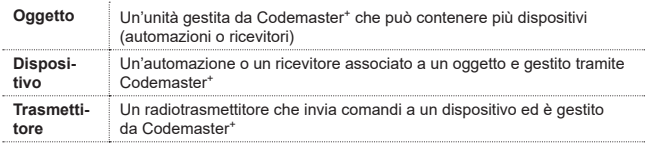

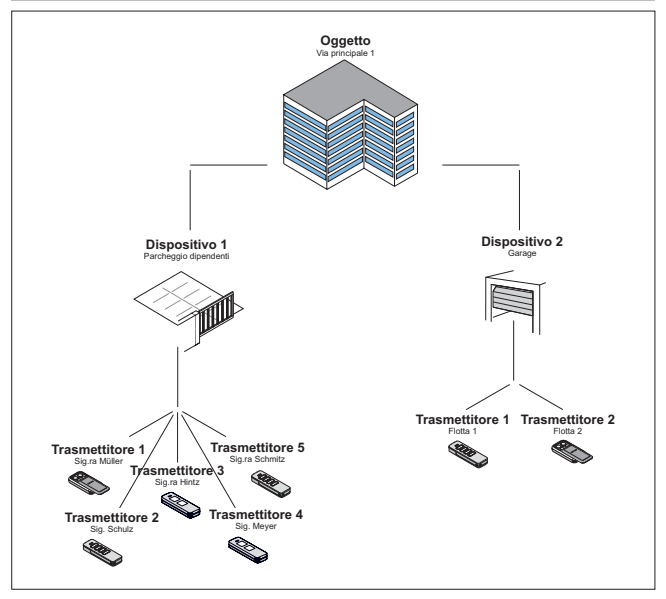

### <span id="page-28-0"></span>**Uso dell'interfaccia utente**

L'uso dell'interfaccia utente è intuitivo e autoesplicativo. Le varie procedure del programma per la configurazione e la gestione dei trasmettitori possono essere eseguite semplicemente seguendo le istruzioni e le specifiche del programma. I singoli passaggi, ad esempio per creare un nuovo oggetto, non vengono quindi illustrati passo per passo in questa sede. Nelle pagine seguenti verranno illustrati solo i punti e i termini che potrebbero non risultare immediatamente espliciti o non essere noti fin dall'inizio a tutti gli utenti. In caso di difficoltà nell'utilizzo di Codemaster<sup>+</sup>, contattare il rivenditore specializzato o il servizio di assistenza tecnica di **SOMMER Antriebs- und Funktechnik GmbH**.

#### **Sevizio tecnico:**

**+49 (0) 900 1800-150**

(0,14 €/minuto da rete fissa tedesca, le tariffe da cellulare possono variare)

#### <span id="page-29-0"></span>**Struttura del programma**

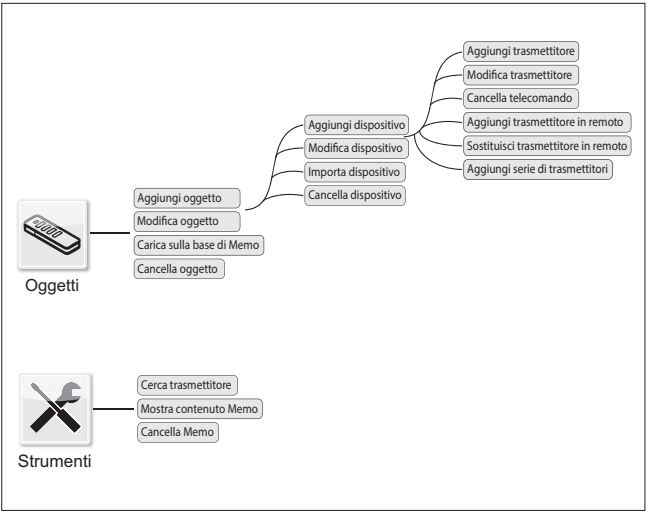

## <span id="page-30-0"></span>**Carica sulla base di Memo**

Apre il dispositivo associato alla Memo inserita nel Codemaster+ con un clic.

## **Importa dispositivo**

I dispositivi non precedentemente gestiti mediante Codemaster<sup>+</sup> possono essere importati in un secondo momento per essere gestiti tramite Codemaster+ in futuro.

## **Aggiungi trasmettitore**

#### *NOTA*

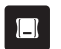

- **►** Per aggiungere un trasmettitore, è richiesta una Memo. Inserire Memo in Codemaster<sup>+</sup>, cfr. **[Pagina 36](#page-35-1)**.
- **►** Per aggiungere un trasmettitore, è necessario creare un oggetto e aggiungere un dispositivo

Aggiunta di un trasmettitore a un dispositivo.

- 1. Aprire l'oggetto.
- 2. Aprire il dispositivo.
- 3. Inserire la Memo in Codemaster+.
- 4. Selezionare Aggiungi trasmettitore.
	- ⇒ La procedura successiva varia in base alla configurazione desiderata del trasmettitore e può essere eseguita passo dopo passo in base alle opzioni disponibili nell'interfaccia utente.

## <span id="page-31-0"></span>**Modifica trasmettitore**

Modifica un trasmettitore già noto, ad esempio programmando un pulsante aggiuntivo, utilizzando un altro canale radio ecc.

- 1. Aprire l'oggetto.
- 2. Aprire il dispositivo.
- 3. Selezionare il trasmettitore desiderato **V**
- 4. Selezionare Modifica trasmettitore.
	- ⇒ La procedura successiva varia in base alla configurazione desiderata del trasmettitore e può essere eseguita passo dopo passo in base alle opzioni disponibili nell'interfaccia utente.

## **Cancella trasmettitore**

Elimina uno specifico trasmettitore dal dispositivo

- 1. Aprire l'oggetto.
- 2. Aprire il dispositivo.
- 3. Selezionare il trasmettitore desiderato  $\vee$
- 4. Selezionare Cancella trasmettitore.

### <span id="page-32-0"></span>**Aggiungi trasmettitore in remoto**

Aggiunge un altro trasmettitore a un dispositivo senza dover essere presenti sul posto.

- 1. Aprire l'oggetto.
- 2. Aprire il dispositivo.
- 3. Selezionare Aggiungi trasmettitore in remoto.
	- ⇒ La procedura successiva varia in base alla configurazione desiderata del trasmettitore e può essere eseguita passo dopo passo in base alle opzioni disponibili nell'interfaccia utente.
- 4. Selezionare Trasferisci dati nel trasmettitore.
	- ⇒ Quando non si desidera aggiungere altri comandi
- 5. Inviare il trasmettitore all'operatore del dispositivo.
- 6. Premere un qualsiasi pulsante del trasmettitore in loco (entro la zona di copertura del dispositivo).
	- ⇒ Il nuovo trasmettitore è stato programmato sul dispositivo desiderato.

#### **Aggiungi un altro comando in remoto**

#### *NOTA*

Per ogni trasmettitore è possibile aggiungere in remoto un massimo di 4 comandi.

Assegnazione di un pulsante del trasmettitore a un canale.

1. Selezionare il dispositivo  $\vee$ 

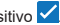

- 2. Selezionare Aggiungi un altro comando in remoto.
	- ⇒ La procedura successiva varia in base alla configurazione desiderata del trasmettitore e può essere eseguita passo dopo passo in base alle opzioni disponibili nell'interfaccia utente.

#### 3. Selezionare Trasferisci dati nel trasmettitore.

⇒ Quando non si desidera aggiungere altri comandi.

Se si desidera aggiungere il trasmettitore a più di un dispositivo, è possibile selezionare l'opzione Aggiungi trasmettitore in remoto a un altro dispositivo.

#### <span id="page-33-0"></span>**Aggiungi in remoto trasmettitore a un altro dispositivo**

### $\implies$  **NOTA**

Per ogni trasmettitore è possibile aggiungere in remoto un massimo di 4 comandi.

- 1. Selezionare Aggiungi in remoto trasmettitore a un altro dispositivo.
- 2. Aprire l'oggetto.
- 3. Aprire il dispositivo.
	- ⇒ La procedura successiva varia in base alla configurazione desiderata del trasmettitore e può essere eseguita passo dopo passo in base alle opzioni disponibili nell'interfaccia utente.
- 4. Selezionare Trasferisci dati nel trasmettitore.
	- ⇒ Quando non si desidera aggiungere altri comandi.

### **Sostituisci trasmettitore in remoto**

Sostituisce un trasmettitore noto su un dispositivo, ad es. perché il proprietario precedente non lo ha restituito all'amministratore al momento del trasferimento.

Come per l'**«aggiunta in remoto»**, anche per la **«sostituzione in remoto»** non è necessario trovarsi fisicamente accanto all'oggetto.

- 1. Aprire l'oggetto.
- 2. Aprire il dispositivo.
- 3. Selezionare il trasmettitore desiderato .
- 4. Selezionare Sostituisci trasmettitore in remoto.
- 5. Selezionare i dispositivi su cui si desidera sostituire il trasmettitore (se il trasmettitore è assegnato a più dispositivi).

### <span id="page-34-0"></span> $\longrightarrow$  *NOTA*

Un trasmettitore può essere sostituito su un massimo di 4 dispositivi.

- 6. Selezionare Trasferisci dati nel trasmettitore.
	- ⇒ Quando non si desidera sostituire il trasmettitore a un altro dispositivo in remoto.
- 7. Inviare il trasmettitore all'operatore del dispositivo.
- 8. Premere un qualsiasi pulsante del trasmettitore in loco (entro la zona di copertura del dispositivo).
	- ⇒ Il nuovo trasmettitore è stato programmato sul dispositivo desiderato.
	- ⇒ Il vecchio trasmettitore è stato cancellato sul dispositivo.

## **Aggiungi serie di trasmettitori**

#### *NOTA*

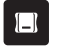

**►** Per aggiungere serie di trasmettitori, è richiesta una Memo. Inserire Memo in Codemaster<sup>+</sup>, cfr. **[Pagina 36](#page-35-1)**.

Aggiunge più trasmettitori su un dispositivo senza dover eseguire separatamente la configurazione su ciascun trasmettitore.

- 1. Aprire l'oggetto.
- 2. Aprire il dispositivo.
- 3. Inserire Memo su Codemaster<sup>+</sup> **[Pagina 36](#page-35-1)**.
- 4. Selezionare Aggiungi serie di trasmettitori.
	- ⇒ La procedura successiva varia in base alla configurazione desiderata del trasmettitore e può essere eseguita passo dopo passo in base alle opzioni disponibili nell'interfaccia utente.

<span id="page-35-0"></span>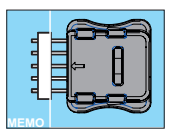

- 5. Salvare i dati sulla Memo.
- 6. Estrarre la Memo.
- 7. Inserire la Memo sul dispositivo.
- 8. Mettere in funzione il dispositivo.
	- ⇒ I trasmettitori sono pronti per l'uso.

### <span id="page-35-1"></span>**Inserire la Memo su Codemaster<sup>+</sup>**

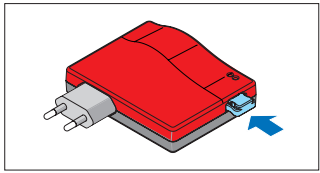

# **SOMMERsuite**

## <span id="page-36-0"></span>**Descrizione**

SOMMERsuite è un software per la gestione di prodotti **SOMMER** SOMlink e Codemaster+.

Per i due tipi di dispositivi sono disponibili le seguenti opzioni:

#### **Updater**

- Verifica la disponibilità di un aggiornamento del firmware per il prodotto.
- Scarica aggiornamento sul computer.
- Trasferisce aggiornamenti sul prodotto.

#### **Backup**

#### *NOTA*

L'operatore di Codemaster<sup>+</sup> è responsabile per il backup dei dati. Si raccomanda di effettuare backup regolari per mettere in sicurezza i dati.

#### • **Funzione Crea backup:**

Esegue un backup dei dati dell'oggetto memorizzati su Codemaster<sup>+</sup> e li salva sul computer.

#### • **Ripristina funzione Backup:**

Ripristina backup precedentemente creati su Codemaster+.

## **Condizioni di garanzia**

Per installare e utilizzare SOMMERsuite, è necessario soddisfare i seguenti requisiti:

- terminale dotato di Wi-Fi con MS Windows 7 o successivo
- Connessione a Internet

## **Installazione**

#### som4.me/sommersuite

- 1. Fare clic sul link e scaricare SOMMERsuite.
- 2. Installare SOMMERsuite.

# **SOMMERsuite**

## <span id="page-37-0"></span>**Updater**

1. Avviare SOMMERsuite.

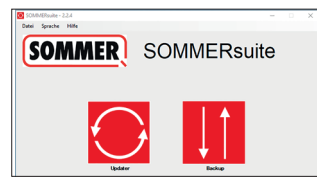

2. Selezionare il pulsante **«Updater»**.

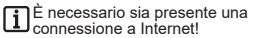

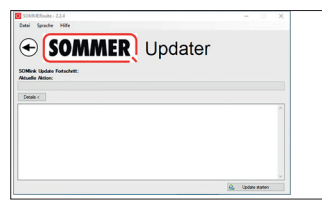

3. Fare clic su **«Avvia aggiornamento»**.

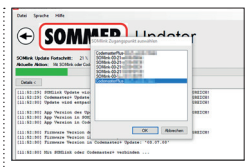

4. Seleziona il dispositivo sul quale si desidera scaricare l'aggiornamento.

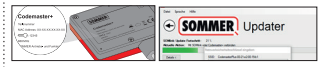

5. Se necessario, inserire la password e confermare con **«OK»**.

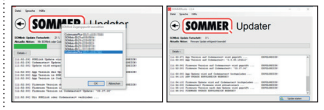

⇒ Il processo di aggiornamento verrà eseguito automaticamente.

#### <span id="page-38-0"></span>**SOMMERsuite Crea backup G SOMMER** Backup **SOMMER** SOMMERsuite Dateien von Codemaster+ herunterlader **To Arrhar contains** Temporitas Dataion Rechae Locker '20181119 1318 CodemasterPlus (iii) iii wii-iiii wii- ja vuos Ferig ⇒ Il processo di backup verrà eseguito 6. Selezionare il pulsante **«Backup»**. automaticamente

⇒ Il record apparirà nella lista

- 7. Selezionare il dispositivo di cui si desidera eseguire il backup.
- 8. Fare clic su **«Crea backup»**.

**SOMMER** Backup

Codemarker Park All Institute 1 -

# **SOMMERsuite**

#### <span id="page-39-0"></span>**Ripristina backup** Date: Spache Hills **SOMMER** SOMMERsuite

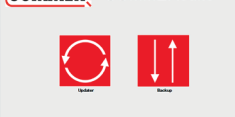

9. Selezionare il pulsante **«Backup»**.

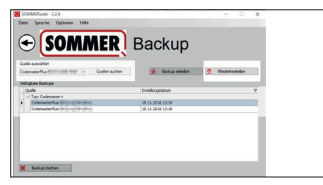

- 10.Selezionare il dispositivo su cui si desidera ripristinare i dati.
- 11.Selezionare il record desiderato dall'elenco.
- 12.Fare clic su **«Ripristina»**.

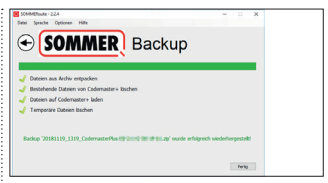

⇒ I dati vengono trasferiti sul dispositivo.

#### **SOMMER Antriebs- und Funktechnik GmbH**

Hans-Böckler-Straße 27

73230 Kirchheim/Teck

Germany

+49 (0) 7021 8001-0

**4**+49 (0) 7021 8001-100

info@sommer.eu www.sommer.eu

© Copyright 2020 Tutti i diritti riservati.